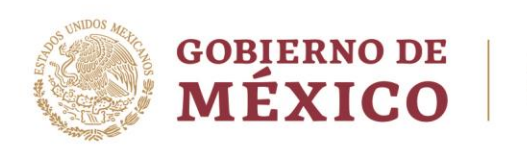

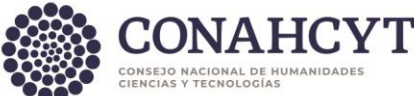

### **Dirección Adjunta de Investigación Humanística y Científica Coordinación de Programas para la Formación y Consolidación de la Comunidad Dirección del Sistema Nacional de Investigadoras e Investigadores**

Ciudad de México, a 8 de abril de 2024

#### **RESULTADOS DEL PROCEDIMIENTO DE RECONSIDERACIÓN EXTEMPORÁNEA DE LA CONVOCATORIA PARA EL RECONOCIMIENTO EN EL SISTEMA NACIONAL DE INVESTIGADORAS E INVESTIGADORES 2023**

#### **1. Resultados**

Por acuerdo del Consejo General del Sistema Nacional de Investigadoras e Investigadores, tomado en su Quinta Sesión Extraordinaria, celebrada el 8 de abril del presente año, la Secretaria Ejecutiva comunica lo siguiente:

#### **1.1 Publicación de Resultados**

En apego con lo establecido en el [Reglamento del SNII,](https://conacyt.mx/wp-content/uploads/sni/marco_legal/Reglamento_Sistema_Nacional_de_Investigadores_10_agosto_2022.pdf) se hacen del conocimiento público los resultados del procedimiento de reconsideración extemporánea de las y los **[participantes aprobados](https://conahcyt.mx/wp-content/uploads/convocatorias/sni/resultados/2023/RESULTADOS_DE_RECONSIDERACION_EXTEMPORANEA_SNII_CONVOCATORIA_2023.pdf)**, con la especificación de los nombres y la indicación de la distinción conferida. La lista se presenta ordenada de manera alfabética de acuerdo con la letra inicial del apellido paterno.

#### **1.2 Consulta de Documentos**

**MINSA ERSAIDAN** 

Las y los solicitantes que presentaron solicitud en respuesta a la Convocatoria para el Reconocimiento en el Sistema Nacional de Investigadoras e Investigadores 2023 tendrán a su disposición, el documento que contiene el resultado de la evaluación, a partir del 11 de abril de 2024 a través de la [Plataforma del SNI](https://apeiron.conahcyt.mx/)I.

Para visualizar su resultado, realice el siguiente procedimiento:

- 1. Ingrese a la [Plataforma del SNII](https://apeiron.conahcyt.mx/)
- 2. Ingrese usuario y contraseña
- 3. Ingrese al apartado "**Mis solicitudes**"
- 4. Seleccione en el menú desplegable la "**Convocatoria para el reconocimiento en el Sistema Nacional de Investigadoras e Investigadores 2023**"
- 5. Presione el botón "**Editar**"
- 6. Diríjase, en el menú lateral izquierdo, al apartado "**Resultados**"
- 7. Podrá visualizar el Oficio de resultado.
- 8. Se recomienda descargarlo y guardarlo para futuras aclaraciones.

Av. Insurgentes Sur No. 1582, Col. Crédito Constructor, CP. 03940, Benito Juárez, Ciudad de México. Tel: (55) 5322 7700 www.conahcyt.mx

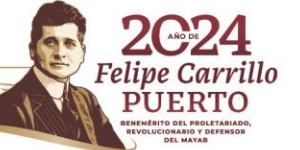

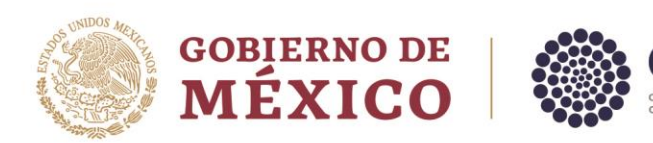

En apego al artículo 8 fracción IV del [Reglamento del SNII,](https://conacyt.mx/wp-content/uploads/sni/marco_legal/Reglamento_Sistema_Nacional_de_Investigadores_10_agosto_2022.pdf) la recomendación emitida por la Comisión Revisora se sometió para su decisión final a la consideración del Consejo General a través de la Secretaría Ejecutiva. Las resoluciones del Consejo General serán definitivas e inapelables, por lo que no se admitirá recurso alguno.

# **2. Distinciones**

Se entiende por distinción al reconocimiento público que otorga el Gobierno Federal por medio del Consejo Nacional de Humanidades, Ciencias y Tecnologías a los científicos, humanistas y/o tecnólogos que hayan sobresalido por la calidad de su producción de investigación científica, humanística y/o tecnológica, en la formación de comunidad científica, así como por su aportación al fortalecimiento de la investigación científica, humanística y/o tecnológica del país a través del acceso universal e incidencia en problemas sociales. Las distinciones otorgadas por el Consejo Nacional como resultado de la evaluación 2023, entrarán en vigor a partir del 01 de enero de 2024.

## **3. Firma del reconocimiento**

La firma digital del Reconocimiento se podrá realizar a partir del 11 de abril de 2024.

Para realizar la firma del reconocimiento, deberá seguir las indicaciones:

- 1. Ingrese a la [Formalización](https://formalizacion.conahcyt.mx/)
- 2. Ingrese usuario y contraseña.
- 3. Seleccione el rol de "**Solicitante**".
- 4. Seleccione en el menú desplegable de Estatus "**Firmado por conacyt**"
- 5. Presione el botón "**Buscar**".

**ANNS DE SAMYSSANS STELL** 

- 6. En la columna de "**Acciones**" podrá consultar el documento de Reconocimiento (SNI-RECON-REC-2023) presionando ícono.
- 7. Una vez revisados sus datos en la vista previa, podrá presionar el botón "**Firmar**".
- 8. Ingresa su contraseña de acceso.
- 9. Presiona el botón "**Validar**" y nuevamente el botón "**Firmar**"
- 10. Se recomienda descargarlo y guardarlo para futuras aclaraciones.

## **4. Apoyo Económico**

El Consejo Nacional de Humanidades, Ciencias y Tecnologías podrá otorgarle un apoyo económico siempre y cuando se encuentre realizando actividades en materia de humanidades, ciencias, tecnologías e innovación en universidades, instituciones de educación superior o centros de investigación del sector público, lo anterior en términos del Presupuesto de Egresos de la Federación para el Ejercicio Fiscal del ejercicio que corresponda, así como del [Reglamento del SNII](https://conacyt.mx/wp-content/uploads/sni/marco_legal/Reglamento_Sistema_Nacional_de_Investigadores_10_agosto_2022.pdf) y de las Reglas de Operación del Programa "Sistema Nacional de Investigadores del Consejo Nacional de Ciencia y Tecnología" (Pp S191), sujeto a la disponibilidad presupuestaria.

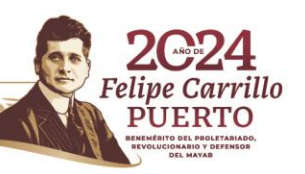

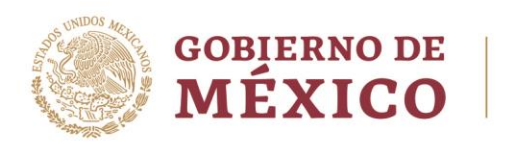

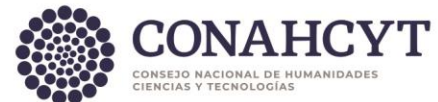

# **5. Firma del Convenio**

La firma digital del Convenio se podrá realizar a partir del 11 de abril de 2024.

Para realizar la firma del convenio, deberá seguir las indicaciones:

- 1. Ingrese a la [Formalización](https://formalizacion.conahcyt.mx/)
- 2. Ingrese usuario y contraseña.
- 3. Seleccione el rol de "**Solicitante**".
- 4. Seleccione en el menú desplegable de Estatus "**Firmado por conacyt**"
- 5. Presione el botón "**Buscar**".
- 6. En la columna de "**Acciones**" podrá consultar el documento de Convenio (SNI-RECON-CON-2023) presionando ícono.
- 7. Una vez revisados sus datos en la vista previa, podrá presionar el botón "**Firmar**".
- 8. Ingresa su contraseña de acceso.
- 9. Presiona el botón "**Validar**" y nuevamente el botón "**Firmar**"
- 10. Se recomienda descargarlo y guardarlo para futuras aclaraciones.

## **6. Registro de acreditación de actividades de HCTI**

Para realizar su registro de acreditación de actividades de HCTI deberá consultar las fechas del [Calendario de Acreditaciones](https://conahcyt.mx/wp-content/uploads/sni/tramites_servicios/Calendario_2024_Acreditaciones.pdf) y seguir los siguientes pasos:

- 1. Ingrese a la [Plataforma del SNII](https://apeiron.conahcyt.mx/)
- 2. Ingrese usuario y contraseña.
- 3. Ingrese al apartado "**Mis solicitudes**".
- 4. Seleccione el trámite "**Acreditaciones del SNII**".
- 5. Seleccione en el menú desplegable la opción "**Acreditación del investigador"**
- 6. Presione el botón "**+ Crear nueva solicitud**".
- 7. Diríjase, en el menú lateral izquierdo, al apartado "**Institución**".
- 8. Lea las instrucciones del recuadro azul.
- 9. Ingrese los datos de la institución en donde realiza las actividades de HCTI.
- 10. Presione el botón "**Guardar**".
- 11. Diríjase, en el menú lateral izquierdo, al apartado "**Situación Actual**".
- 12. Despliegue el apartado de "**Actualización de la acreditación**"
- 13. Seleccione la situación en la que se encuentra realizando actividades de HCTI. No se omite mencionar que ninguna de ellas implica una relación laboral.
- 14. Registre la fecha de inicio de situación, y si aplica, la fecha de fin de la situación. Se aclara que solo se podrán seleccionar fecha de inicio a partir de la fecha del día que esté registrando.
- 15. Presione el botón "**Guardar**".
- 16. Diríjase, en el menú lateral izquierdo, al apartado "**Acciones**".
- 17. Presione el botón "**Enviar**".

**RAMINA DE STATISTE LA CATALLAR DE LA CATALLAR DE LA CATALLAR DE LA CATALLAR DE LA** 

18. La solicitud con el estado de "**Enviada**" del lado superior derecho del recuadro, en color verde confirma que ha culminado el trámite de manera exitosa.

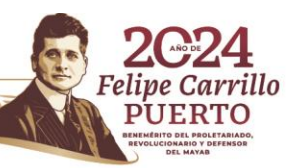

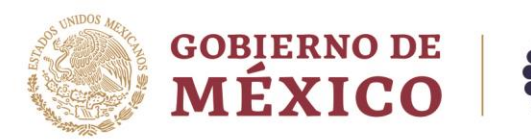

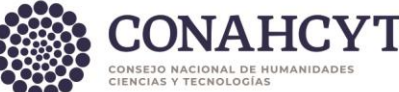

### **7. Registro de cuenta bancaria**

El registro de cuenta bancaria se podrá realizar a partir del 11 de abril de 2024.

Para realizar la firma del convenio, deberá seguir las indicaciones:

- 1. Ingrese a la Ingrese a la [Plataforma del SNII](https://apeiron.conahcyt.mx/)
- 2. Ingrese usuario y contraseña.
- 3. Ingrese al apartado "**Mis solicitudes**".
- 4. Seleccione el trámite "**Registro de cuenta bancaria**"
- 5. Seleccione en el menú desplegable la opción "Registro de cuentas bancarias de SNII"
- 6. Presione el botón "**Crear nueva solicitud**" o en caso de contar con un registro previo presione el botón "**Editar**"
- 7. Lea las instrucciones de la pantalla inicial.
- 8. Diríjase en el menú lateral izquierdo al apartado "**Datos generales**" para un nuevo registro o al apartado de "**Acciones**" si ya cuenta con un registro previo y presione el botón "**Actualizar**"
- 9. Ingrese la CLABE interbancaria de 18 dígitos, verifique la entidad bancara que sea la correcta y presione el botón "**Guardar**". La cuenta deberá ser válida y estar activa.
- 10. Diríjase al apartado de "Acciones" donde podrá enviar su registro presionando el botón "**Enviar**" si es un registro nuevo o "**Activar**" si es la actualización.
- 11. El estatus de su registro deberá ser **"enviada".**

## **8. Información sobre el contenido del presente comunicado**

Para información adicional consultar el documento de **Preguntas [Frecuentes](https://conahcyt.mx/wp-content/uploads/convocatorias/sni/resultados/2023/PREGUNTAS_FRECUENTES_RESULTADOS_CONVOCATORIA_2023.pdf)**

Los trámites administrativos para 2024 serán de su conocimiento mediante los avisos publicados en el siguiente [enlace.](https://conahcyt.mx/sistema-nacional-de-investigadores/avisos/)

Para la atención a sus dudas y asistencia técnica en la navegación en la **Plataforma del SNII**, se encuentra a su disposición de lunes a viernes, de las 8:00 a las 20:00 horas y sábados de 8:00 a 14:00 horas el Centro de Contacto de Atención:

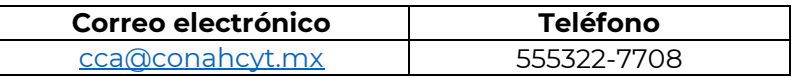

#### Atentamente

**Mtro. Andrés Eduardo Triana Moreno** Director Adjunto de Investigación Humanística y Científica y Secretario Ejecutivo del Sistema Nacional de Investigadoras e Investigadores

Av. Insurgentes Sur No. 1582, Col. Crédito Constructor, CP. 03940, Benito Juárez, Ciudad de México. Tel: (55) 5322 7700 www.conahcyt.mx

**ANNA SHEER SEE (KANIN)** 

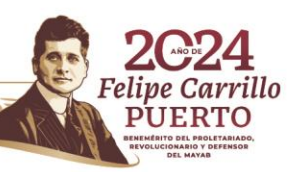